#### **Versionsinfo**

Die Beschreibungen wurden anhand der Version ACROBAT PRO 9 erstellt.

#### Lesezeichen aus Microsoft **Word**

In »Microsoft Word« muss lediglich die Option »Lesezeichen erstellen« und »Word-Überschriften in Lesezeichen konvertieren« aktiviert werden, damit aus den Überschriften automatisch Lesezeichen erstellt werden können, die in das PDF übernommen werden.

# Lesezeichen aus Struktur hinzufügen Wie kann ich Lesezeichen in Acrobat automatisch erstellen?

Viele DTP-Programme, wie z. B. Adobe InDesign oder Microsoft Word, sind in der Lage, bei der PDF-Erzeugung gleichzeitig Lesezeichen zu erstellen. In Microsoft Word reicht es aus, wenn bei der PDF-Erzeugung die Optionen Lesezeichen erstellen und Word-Überschriften in Lesezeichen konvertieren aktiviert sind, damit aus den Überschriften automatisch Lesezeichen in das PDF-Dokument hinzugefügt werden können. Allerdings bedingt dies, dass konsequent in einem Dokument mit Formatvorlagen gearbeitet wird, damit auch alle Überschriften später als Lesezeichen im PDF erscheinen.

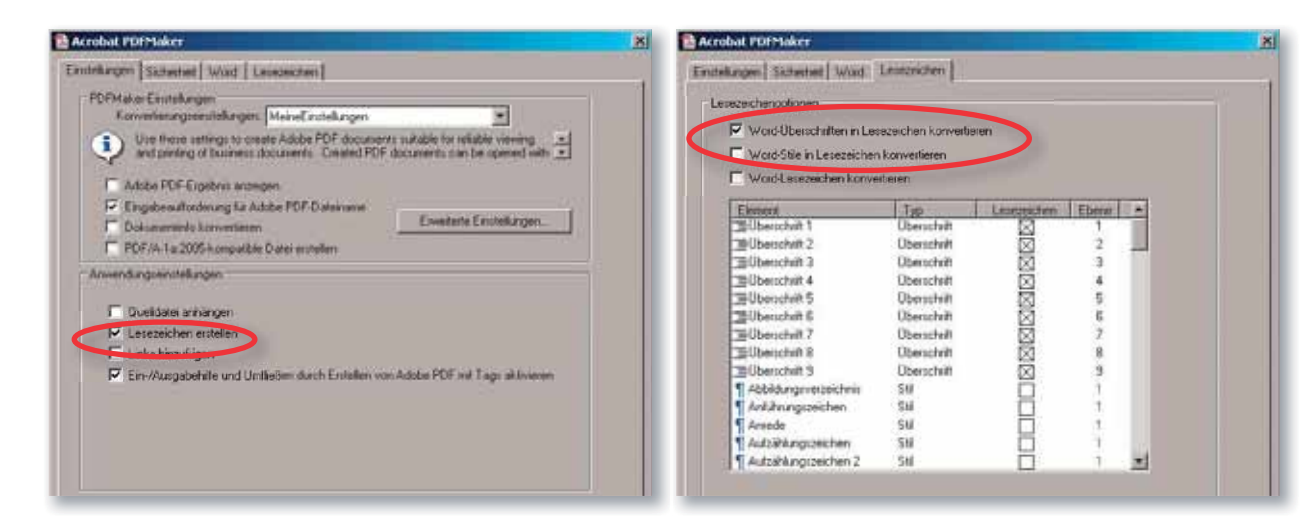

## Lesezeichen aus Adobe **InDesign**

## **Hinweis**

Wie Sie in ADOBE INDESIGN ein Inhaltsverzeichnis erstellen, das verlinkt und als Lesezeichen in ein PDF übernommen wird, und wie Sie einzelne Lesezeichen in InDesign erstellen, erfahren Sie im Kapitel INTERAKTIVE PDF-DOKUMENTE AUS INDESIGN CS4 UND CS5 im Heft PDF PUBLIZIEREN <sup>4</sup> Ausgabe 6.

Lesezeichen aus **QuarkXPress** 

### Strukturierte PDF-Dokumente

Im Kapitel Interaktive PDF-Dokumente aus InDesign CS4 und CS5 haben wir Ihnen gezeigt, wie Sie interaktive PDF-Dokumente direkt aus InDesign erstellen können. Außerdem haben wir dort beschrieben, wie Sie ein Inhaltsverzeichnis erstellen können, das verlinkt und als Lesezeichen in ein PDF übernommen werden kann. Damit Lesezeichen aus Adobe InDesign aus den Absatz- oder Zeichenformaten in ein PDF übernommen werden können, reicht es leider nicht aus – wie in Microsoft Office –, die Option LESEZEICHEN beim Exportieren als PDF zu aktivieren. Damit Lesezeichen automatisch aus den verwendeten Absatz- oder Zeichenformaten in ein PDF-Dokument übernommen werden können, muss eine Liste, also ein Inhaltsverzeichnis, erstellt werden. Wurde kein Inhaltsverzeichnis erstellt, werden nur die Lesezeichen mit in die PDF-Datei übernommen, die manuell in InDesign angelegt wurden.

Auch in QuarkXPress können anhand von Absatz- und Zeichenformaten Listen – wie z. B. ein Inhaltsverzeichnis, ein Stichwortverzeichnis – erstellt werden, die als Lesezeichen bei einem PDF-Export in das resultierende PDF übernommen werden können. Auch hier ist es ebenso wie in Adobe InDesign. Wird keine Liste erstellt, gibt es auch keine Lesezeichen im PDF. Anders als in InDesign bietet QuarkXPress auch keine Möglichkeit manuell Lesezeichen im Dokument zu erstellen und diese dann mit in das PDF zu übernehmen.

Adobe InDesign oder Microsoft Word bieten die Möglichkeit, strukturierte PDF-Dokumente mit Tags zu erstellen. Wenn Sie beispielsweise ein InDesign-